# **Oracle® Identity Manager**

Connector Guide for RSA Authentication Manager Release 9.0.3 **B32366-01**

February 2007

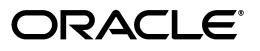

Oracle Identity Manager Connector Guide for RSA Authentication Manager, Release 9.0.3

B32366-01

Copyright © 1991, 2007, Oracle. All rights reserved.

Primary Authors: Debapriya Datta, Shiladitya Guha

Contributing Authors: Don Gosselin, Lyju Vadassery

The Programs (which include both the software and documentation) contain proprietary information; they are provided under a license agreement containing restrictions on use and disclosure and are also protected by copyright, patent, and other intellectual and industrial property laws. Reverse engineering, disassembly, or decompilation of the Programs, except to the extent required to obtain interoperability with other independently created software or as specified by law, is prohibited.

The information contained in this document is subject to change without notice. If you find any problems in the documentation, please report them to us in writing. This document is not warranted to be error-free. Except as may be expressly permitted in your license agreement for these Programs, no part of these Programs may be reproduced or transmitted in any form or by any means, electronic or mechanical, for any purpose.

If the Programs are delivered to the United States Government or anyone licensing or using the Programs on behalf of the United States Government, the following notice is applicable:

U.S. GOVERNMENT RIGHTS Programs, software, databases, and related documentation and technical data delivered to U.S. Government customers are "commercial computer software" or "commercial technical data" pursuant to the applicable Federal Acquisition Regulation and agency-specific supplemental regulations. As such, use, duplication, disclosure, modification, and adaptation of the Programs, including documentation and technical data, shall be subject to the licensing restrictions set forth in the applicable Oracle license agreement, and, to the extent applicable, the additional rights set forth in FAR 52.227-19, Commercial Computer Software--Restricted Rights (June 1987). Oracle USA, Inc., 500 Oracle Parkway, Redwood City, CA 94065.

The Programs are not intended for use in any nuclear, aviation, mass transit, medical, or other inherently dangerous applications. It shall be the licensee's responsibility to take all appropriate fail-safe, backup, redundancy and other measures to ensure the safe use of such applications if the Programs are used for such purposes, and we disclaim liability for any damages caused by such use of the Programs.

Oracle, JD Edwards, PeopleSoft, and Siebel are registered trademarks of Oracle Corporation and/or its affiliates. Other names may be trademarks of their respective owners.

The Programs may provide links to Web sites and access to content, products, and services from third parties. Oracle is not responsible for the availability of, or any content provided on, third-party Web sites. You bear all risks associated with the use of such content. If you choose to purchase any products or services from a third party, the relationship is directly between you and the third party. Oracle is not responsible for: (a) the quality of third-party products or services; or (b) fulfilling any of the terms of the agreement with the third party, including delivery of products or services and warranty obligations related to purchased products or services. Oracle is not responsible for any loss or damage of any sort that you may incur from dealing with any third party.

# **Contents**

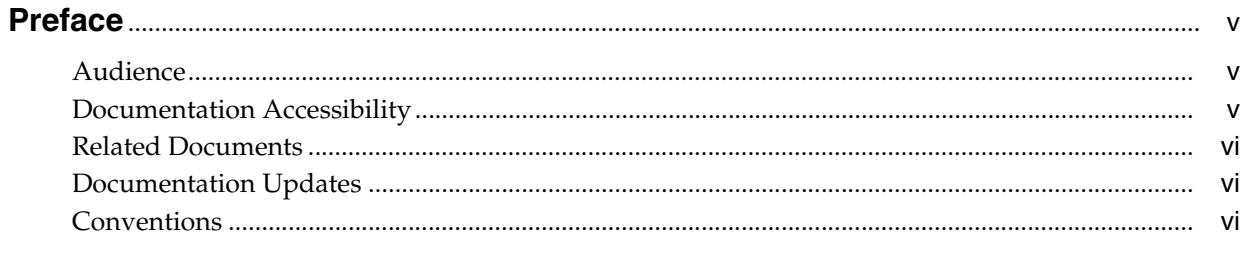

#### What's New in the Oracle Identity Manager Connector for RSA Authentication Mar  $\overline{ }$

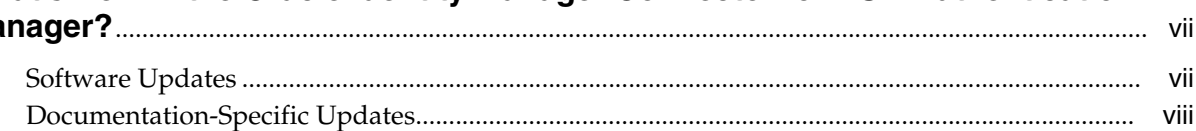

## 1 About the Connector

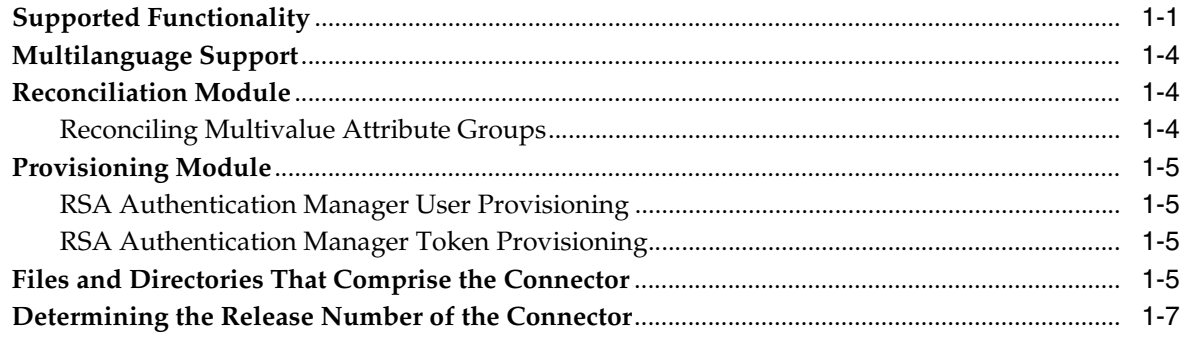

## 2 Deploying the Connector

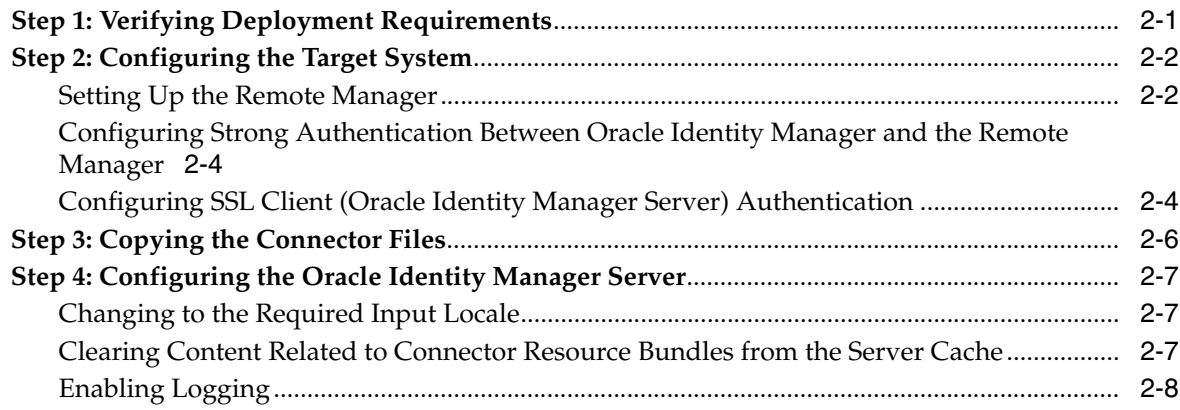

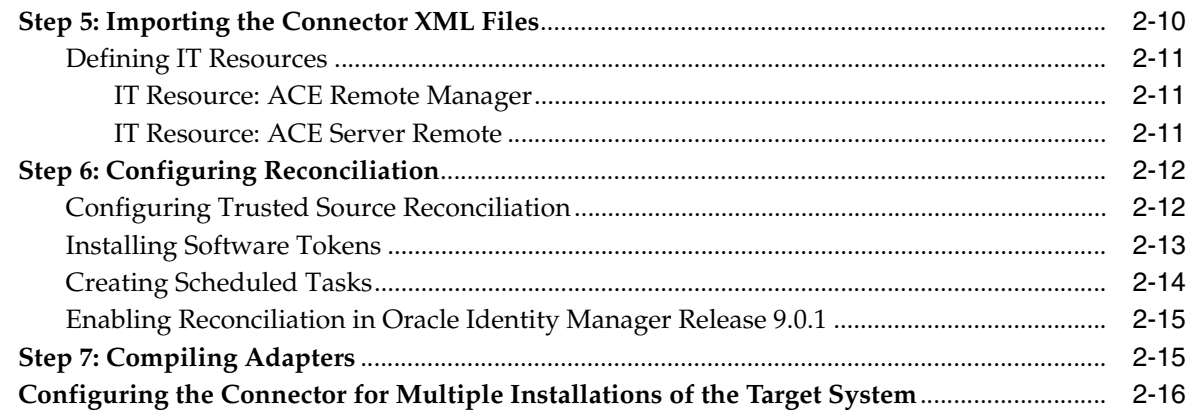

# 3 Testing and Troubleshooting

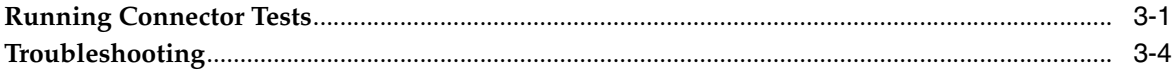

#### $\overline{\mathbf{4}}$ **Known Issues**

**Index** 

# **Preface**

<span id="page-4-0"></span>*Oracle Identity Manager Connector Guide for RSA Authentication Manager* provides information about integrating Oracle Identity Manager with RSA Authentication Manager.

> **Note:** Some parts of the product and documentation still refer to the original Thor company name and Xellerate product name and will be rebranded in future releases.

## <span id="page-4-1"></span>**Audience**

This guide is intended for users who want to deploy the Oracle Identity Manager connector for RSA Authentication Manager.

## <span id="page-4-2"></span>**Documentation Accessibility**

Our goal is to make Oracle products, services, and supporting documentation accessible, with good usability, to the disabled community. To that end, our documentation includes features that make information available to users of assistive technology. This documentation is available in HTML format, and contains markup to facilitate access by the disabled community. Accessibility standards will continue to evolve over time, and Oracle is actively engaged with other market-leading technology vendors to address technical obstacles so that our documentation can be accessible to all of our customers. For more information, visit the Oracle Accessibility Program Web site at

http://www.oracle.com/accessibility/

#### **Accessibility of Code Examples in Documentation**

Screen readers may not always correctly read the code examples in this document. The conventions for writing code require that closing braces should appear on an otherwise empty line; however, some screen readers may not always read a line of text that consists solely of a bracket or brace.

#### **Accessibility of Links to External Web Sites in Documentation**

This documentation may contain links to Web sites of other companies or organizations that Oracle does not own or control. Oracle neither evaluates nor makes any representations regarding the accessibility of these Web sites.

#### **TTY Access to Oracle Support Services**

Oracle provides dedicated Text Telephone (TTY) access to Oracle Support Services within the United States of America 24 hours a day, seven days a week. For TTY support, call 800.446.2398.

## <span id="page-5-0"></span>**Related Documents**

For more information, refer to the following documents in the Oracle Identity Manager documentation library:

- *Oracle Identity Manager Release Notes*
- **Oracle Identity Manager Installation Guide for JBoss**
- *Oracle Identity Manager Installation Guide for Oracle Containers for J2EE*
- *Oracle Identity Manager Installation Guide for WebLogic*
- *Oracle Identity Manager Installation Guide for WebSphere*
- **Oracle Identity Manager Administrative and User Console Guide**
- *Oracle Identity Manager Administrative and User Console Customization Guide*
- *Oracle Identity Manager Design Console Guide*
- *Oracle Identity Manager Tools Reference Guide*
- *Oracle Identity Manager Audit Report Developer Guide*
- *Oracle Identity Manager Best Practices Guide*
- *Oracle Identity Manager Globalization Guide*
- **Oracle Identity Manager Glossary of Terms**

The following document is available in the Oracle Identity Manager Connector Pack documentation library:

*Oracle Identity Manager Connector Framework Guide* 

# <span id="page-5-1"></span>**Documentation Updates**

Oracle is committed to delivering the best and most recent information available. For information about updates to the Oracle Identity Manager 9.0.3 connector documentation set, visit Oracle Technology Network at

http://www.oracle.com/technology/documentation/index.html

# <span id="page-5-2"></span>**Conventions**

The following text conventions are used in this document.

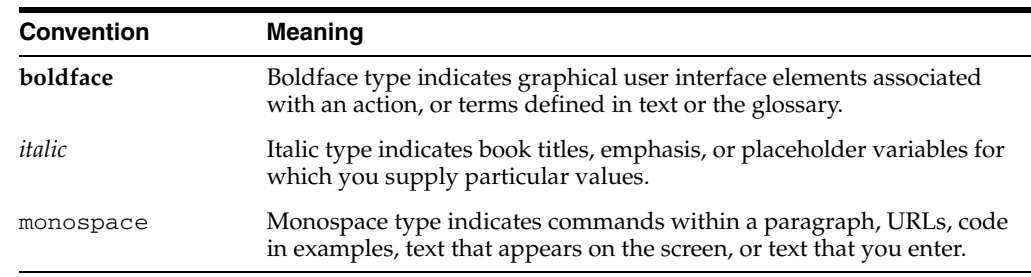

# <span id="page-6-0"></span>**What's New in the Oracle Identity Manager Connector for RSA Authentication Manager?**

This chapter provides an overview of the updates made to the connector and documentation for RSA Authentication Manager in release 9.0.3 of the Oracle Identity Manager connector pack.

**See Also:** The 9.0.2 release of this guide for information about updates that were new for the 9.0.2 release

The updates discussed in this chapter are divided into the following categories:

**[Software Updates](#page-6-1)** 

These include updates made to the connector software.

■ [Documentation-Specific Updates](#page-7-0)

These include major changes made to the connector documentation. These changes are not related to software updates.

**See Also:** *Oracle Identity Manager Release Notes*

## <span id="page-6-1"></span>**Software Updates**

This section discusses the following software updates implemented in this release of the connector.

#### **Enhancement in the Multilanguage Support Feature**

In addition to the three languages supported by the earlier release, this release of the connector supports seven new languages. All the supported languages are listed in the ["Multilanguage Support"](#page-11-3) sectio[n on page 1-4.](#page-11-3)

RSA APIs do not support certain characters of the Japanese, Simplified Chinese, Traditional Chinese, Korean, and French languages. An item pertaining to this limitation of the target system has been added in the Known Issues list in [Chapter 4](#page-48-1).

#### **Reconciling Multivalue Attribute Groups**

The ["Reconciling Multivalue Attribute Groups"](#page-11-4) sectio[n on page 1-4](#page-11-4) provides information about this functionality.

#### **Support for OC4J**

Earlier releases of the connector supported the following application servers:

- **JBoss Application Server**
- **BEA** WebLogic
- **IBM** WebSphere

This release of the connector also supports Oracle Containers for J2EE (OC4J).

#### **Correction in Commands for ACE 5.0, 5.2, and 6.0**

The commands for ACE 5.0, 5.2, and 6.0 have been changed in the following sections:

- Step 4 of the ["Setting Up the Remote Manager"](#page-17-2) section [on page 2-2](#page-17-2)
- The ["Running Connector Tests"](#page-34-2) sectio[n on page 3-1](#page-34-2)

#### **Addition of Configuration File**

The configuration file that is added in the XML directory is mentioned in ["Files and](#page-12-4)  [Directories That Comprise the Connector"](#page-12-4) section [on page 1-5](#page-12-4).

#### **New Scheduled Task Attributes**

The ["Creating Scheduled Tasks"](#page-29-1) section [on page 2-14](#page-29-1), provides descriptions for the following attributes that have been added in the scheduled task definition:

- **IsTrusted**
- IsDeleteAllowed

# <span id="page-7-0"></span>**Documentation-Specific Updates**

- The following IT resource parameters have been moved from the "IT Resource: ACE Remote Manager" section to the ["IT Resource: ACE Server Remote"](#page-26-3) section [on page 2-11](#page-26-3):
	- **–** Target Locale: Country
	- **–** Target Locale: Language
- In the ["Enabling Logging"](#page-23-1) section [on page 2-8](#page-23-1), instructions for each of the application servers that are supported by this release of the connector have been added.
- In the ["Step 7: Compiling Adapters"](#page-30-2) section [on page 2-15](#page-30-2), the instruction about restarting the node has been removed from Step 4 of the procedure to compile adapters.
- All content pertaining to RSA Authentication Manager 6.0.2 has been removed.

# <span id="page-8-0"></span>**About the Connector**

Oracle Identity Manager automates access rights management, security, and provisioning of IT resources. Oracle Identity Manager connectors are used to integrate Oracle Identity Manager with third-party applications. The connector for RSA Authentication Manager is used to integrate Oracle Identity Manager with RSA Authentication Manager.

**Note:** Oracle Identity Manager connectors were referred to as *resource adapters* prior to the acquisition of Thor Technologies by Oracle.

This chapter contains the following sections:

- **[Supported Functionality](#page-8-1)**
- [Multilanguage Support](#page-11-0)
- **[Reconciliation Module](#page-11-1)**
- [Files and Directories That Comprise the Connector](#page-12-3)
- <span id="page-8-2"></span>[Determining the Release Number of the Connector](#page-14-0)

## <span id="page-8-1"></span>**Supported Functionality**

The following table lists the functions that are available with this connector.

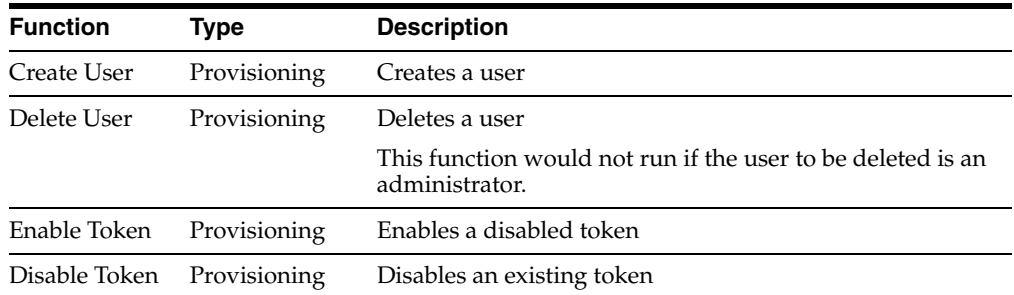

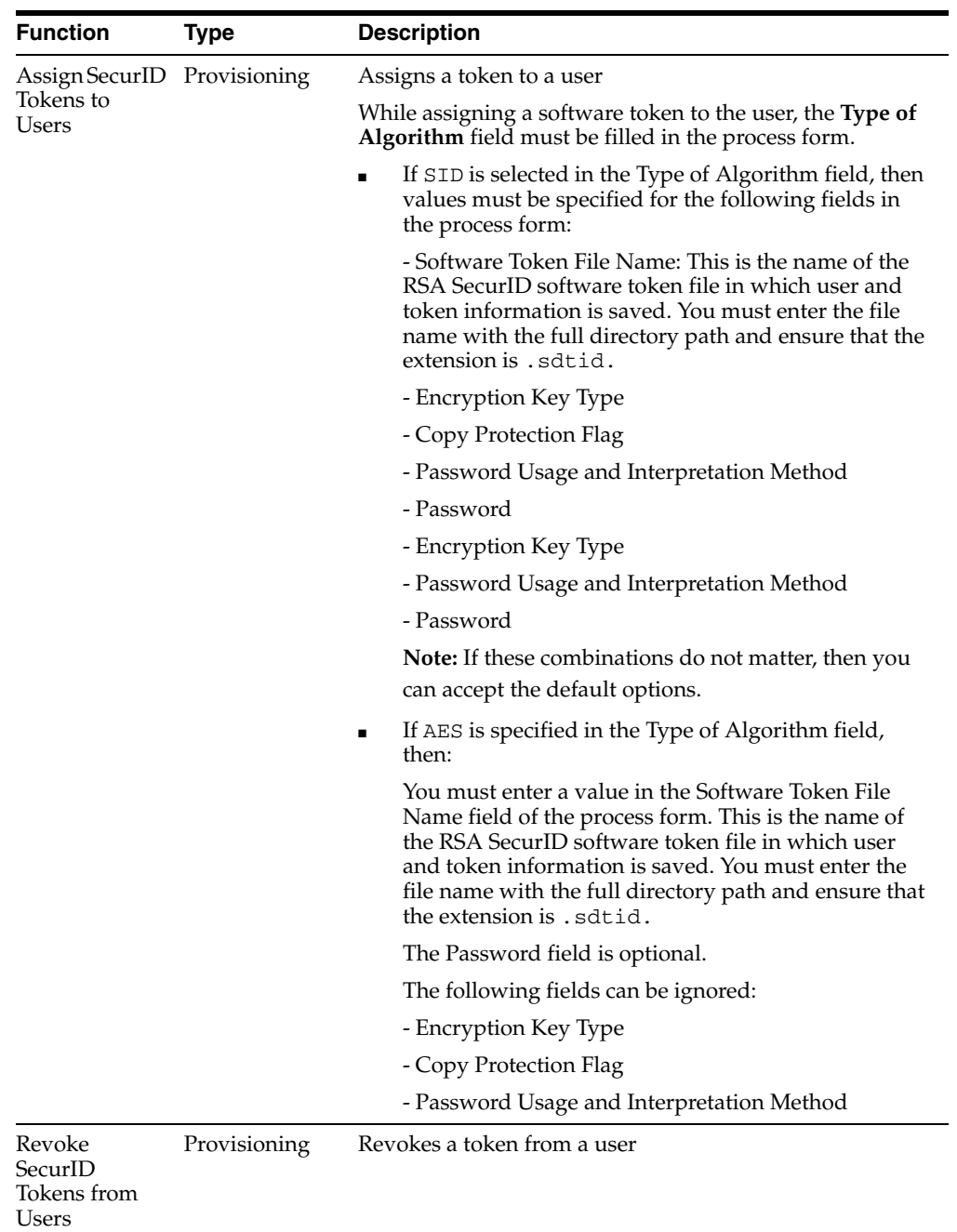

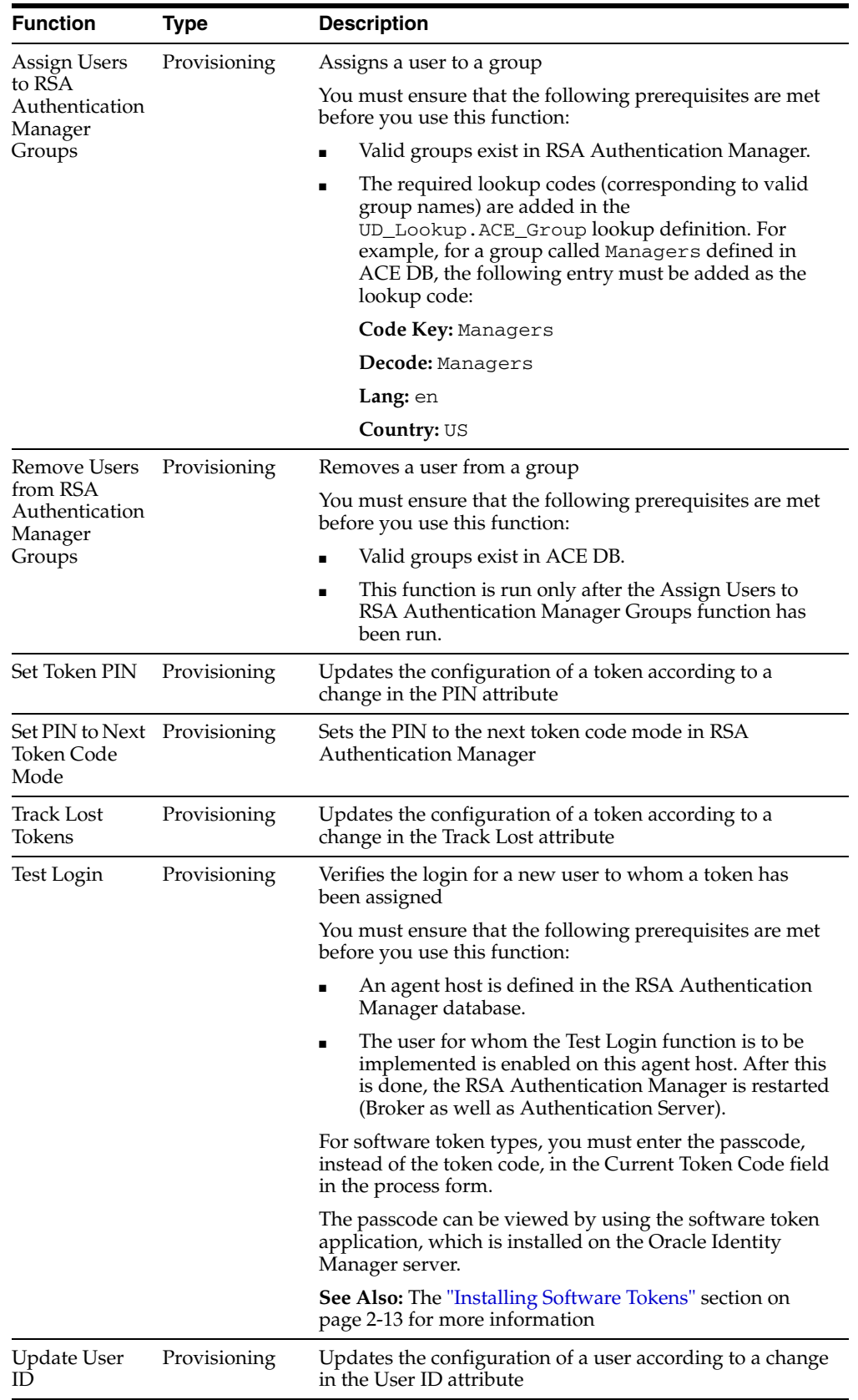

# <span id="page-11-3"></span><span id="page-11-0"></span>**Multilanguage Support**

<span id="page-11-5"></span>This release of the connector supports the following languages:

- **English**
- Brazilian Portuguese
- **French**
- **German**
- **Italian**
- Japanese
- **Korean**
- Simplified Chinese
- Spanish
- **Traditional Chinese**

<span id="page-11-6"></span>**See Also:** *Oracle Identity Manager Globalization Guide* for information about supported special characters

# <span id="page-11-1"></span>**Reconciliation Module**

The reconciliation module extracts the following elements from the target system to construct reconciliation event records:

- Default Login
- First Name
- Last Name
- Group Name
- Group Login
- Token Serial Number
- Type of Token

## <span id="page-11-4"></span><span id="page-11-2"></span>**Reconciling Multivalue Attribute Groups**

The following are features related to the reconciliation of multivalue attribute groups:

Group names that include the names of sites are entered in the *group\_name@domain\_name* format. In Oracle Identity Manager 9.0.3, you can choose not to include the domain name while creating or updating the name of a group. Similarly, regardless of whether or not the name of a group in the target system includes a domain name, it is reconciled in Oracle Identity Manager.

**Note:** The term "domain name" in the Oracle Identity Manager context is the same as "site name" in RSA Authentication Manager.

When a user is deleted from a group in ACE, the group is also deleted from the user's ACE process child table.

# <span id="page-12-0"></span>**Provisioning Module**

<span id="page-12-7"></span>This section discusses the fields that are provisioned.

## <span id="page-12-1"></span>**RSA Authentication Manager User Provisioning**

The following fields are provisioned:

- Default Login
- First Name
- Last Name
- Group Login
- Group Name

## <span id="page-12-2"></span>**RSA Authentication Manager Token Provisioning**

The following fields are provisioned:

- Token Serial Number
- PIN
- Current Token Code
- Lifetime (hours)
- Number of Digits
- Type of Token
- Copy Protection Flag
- Password
- Password Usage and Interpretation Method
- Software Token File Name
- Encryption Key Type
- <span id="page-12-5"></span>Type of Algorithm

# <span id="page-12-4"></span><span id="page-12-3"></span>**Files and Directories That Comprise the Connector**

The files and directories that comprise this connector are compressed in the following directory on the installation media:

<span id="page-12-6"></span>Security Applications\RSA Authentication Manager

These files and directories are listed in the following table.

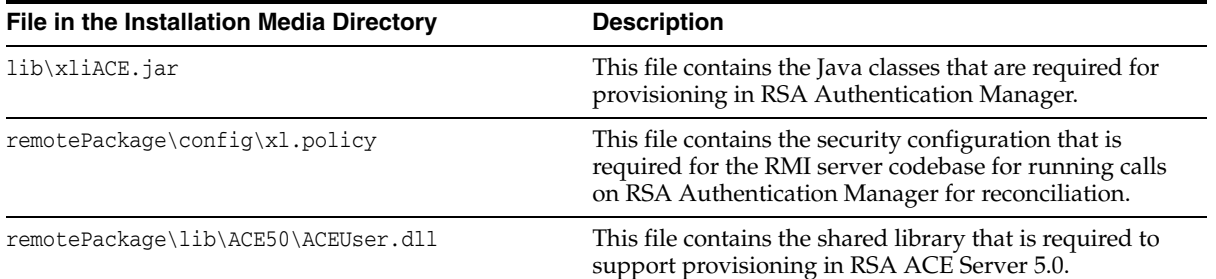

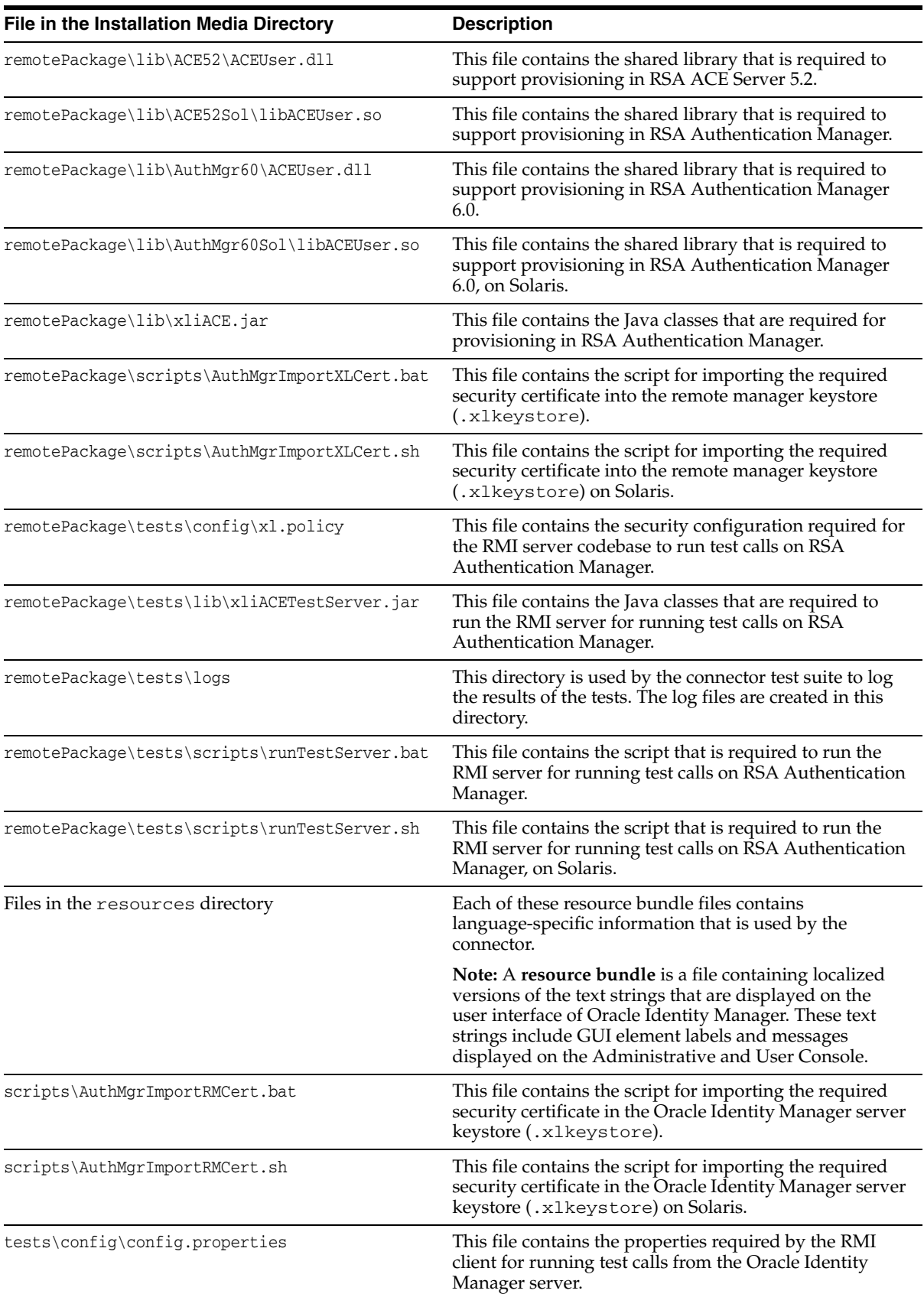

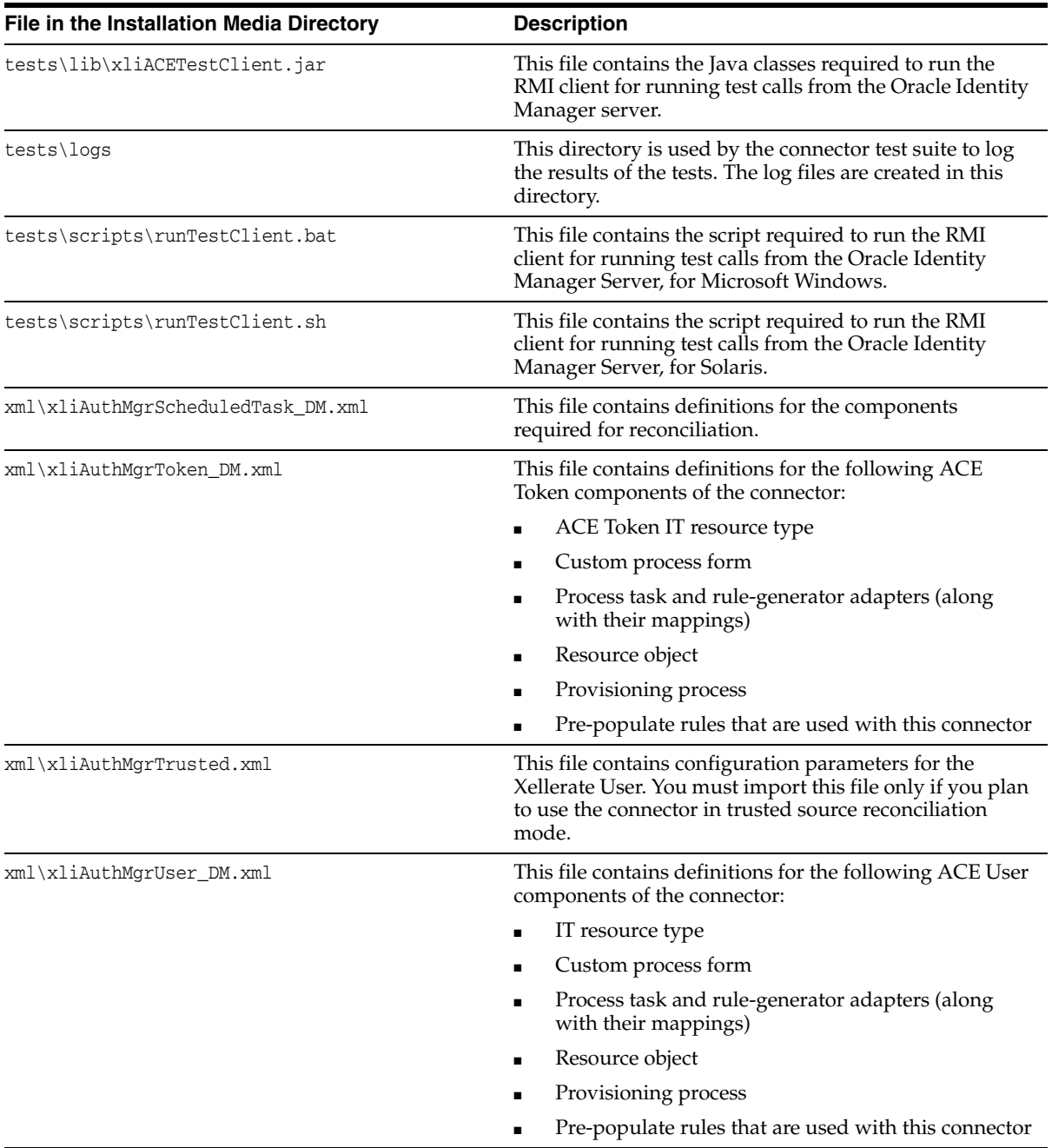

<span id="page-14-1"></span>**Note:** The files in the tests directory are used only to run tests on the connector.

The ["Step 3: Copying the Connector Files"](#page-21-1) sectio[n on page 2-6](#page-21-1) provides instructions to copy these files into the required directories.

# <span id="page-14-0"></span>**Determining the Release Number of the Connector**

To determine the release number of the connector that you have deployed:

**1.** Extract the contents of the xliACE.jar file. For a connector that has been deployed, this file is in the following directory:

*OIM\_home*\xellerate\JavaTasks

**2.** Open the manifest.mf file in a text editor. The manifest.mf file is one of the files bundled inside the xliACE.jar file.

In the manifest.mf file, the release number of the connector is displayed as the value of the Version property.

**See Also:** *Oracle Identity Manager Design Console Guide*

# <span id="page-16-0"></span>**Deploying the Connector**

Deploying the connector involves the following steps:

- [Step 1: Verifying Deployment Requirements](#page-16-1)
- [Step 2: Configuring the Target System](#page-17-0)
- [Step 3: Copying the Connector Files](#page-21-0)
- [Step 4: Configuring the Oracle Identity Manager Server](#page-22-0)
- [Step 5: Importing the Connector XML Files](#page-25-0)
- **[Step 6: Configuring Reconciliation](#page-27-0)**
- **[Step 7: Compiling Adapters](#page-30-1)**

If you want to configure the connector for multiple installations of RSA Authentication Manager, then perform the following procedure:

<span id="page-16-2"></span>[Configuring the Connector for Multiple Installations of the Target System](#page-31-0)

# <span id="page-16-1"></span>**Step 1: Verifying Deployment Requirements**

The following table lists the deployment requirements for the connector.

<span id="page-16-4"></span><span id="page-16-3"></span>![](_page_16_Picture_167.jpeg)

![](_page_17_Picture_169.jpeg)

# <span id="page-17-0"></span>**Step 2: Configuring the Target System**

Configuring the target system involves the following steps:

- [Setting Up the Remote Manager](#page-17-1)
- Configuring Strong Authentication Between Oracle Identity Manager and the [Remote Manager](#page-19-0)
- [Configuring SSL Client \(Oracle Identity Manager Server\) Authentication](#page-19-1)

## <span id="page-17-2"></span><span id="page-17-1"></span>**Setting Up the Remote Manager**

To set up the remote manager on the RSA Authentication Manager server:

**Note:** For Solaris, you must create an ACE administrator as a preinstallation requirement for RSA Authentication Manager. This administrator is the file owner of the RSA Authentication Manager installation. Use this ACE administrator account to install the remote manager.

- **1.** Create the AuthManager directory on the RSA Authentication Manager server.
- **2.** From the installation media directory, copy the remotePackage directory into the AuthManager directory.

#### **For Solaris 9**

Log in to the Solaris server by using the user credentials of the RSA Authentication Manager File Owner that was created as a preinstallation requirement for RSA Authentication Manager. Then, create the directory into which you copy the remotePackage directory.

**Note:** If you copy files from Microsoft Windows to Solaris, all data transfer from the FTP client must be performed in binary mode. In addition, after copying files to the Solaris server, you must check the files for the  $\gamma$ M character pattern.

You must also perform required operations, such as dos2unix. As described earlier, copy all the files while using the ACE administrator credentials.

**3.** To update the class files, copy the lib\xliACE.jar file from the installation media directory to the *xl\_remote*\xlremote\JavaTasks directory.

**Note:** From this point onward in the guide, the full path of the remotePackage directory on the RSA Authentication Manager server is referred to as *xl\_remote*.

**4.** Update the library files as follows:

#### **On Microsoft Windows:**

Use a text editor to open the following file:

*xl\_remote*\xlremote\remotemanager.bat

In this file, depending on the version of Authentication Manager that you are using, set one of the following as the first line of the file:

For ACE 5.0:

set PATH=authmgr\_home\lib\ACE50;%PATH%

For ACE 5.2:

set PATH=*authmgr\_home*\lib\ACE52;%PATH%

#### For RSA Authentication Manager 6.0:

set PATH=*authmgr\_home*\lib\AuthMgr60;%PATH%

#### **On Solaris 9:**

For ACE 5.0:

Update the *xl\_remote*/xlremote/remotemanager.sh file by adding the following lines:

AUTHMGR\_HOME=*authmgr\_home* export AUTHMGR\_HOME ACE\_INSTALL=*ace\_installation* export ACE\_INSTALL USR\_ACE=\$ACE\_INSTALL/prog export USR\_ACE VAR\_ACE=\$ACE\_INSTALL/data export VAR\_ACE DLC=\$ACE\_INSTALL/rdbms export DLC PROPATH=\$ACE\_INSTALL/prog/proapi/adbapi.pl:\$ACE\_INSTALL/prog/proapi/sdproapi.pl :\$ACE\_INSTALL/prog/protrig:\$ACE\_INSTALL/prog export PROPATH

**Note:** In the third line, *ace\_installation* is the directory in which RSA ACE Server 5.0 is installed.

For RSA ACE 5.2, add the following line:

LD\_LIBRARY\_PATH=\$ACE\_INSTALL/prog:\$AUTHMGR\_HOME/lib/ACE52Sol

For RSA Authentication Manager 6.0, add the following line:

LD\_LIBRARY\_PATH=\$ACE\_INSTALL/prog:\$AUTHMGR\_HOME/lib/AuthMgr60Sol

Then, add the following line:

export LD\_LIBRARY\_PATH

**5.** For RSA ACE Server 5.0, copy the *ace\_installation*\AuthManager\utils\toolkit\apidemon.exe file into the *xl\_remote*\xlremote directory.

Here, *ace\_installation* is the directory in which RSA ACE Server 5.0 is installed.

## <span id="page-19-0"></span>**Configuring Strong Authentication Between Oracle Identity Manager and the Remote Manager**

To configure strong authentication between Oracle Identity Manager and the remote manager, you must import the required certificate from the remote manager keystore to the Oracle Identity Manager server keystore as follows:

- **1.** From the Oracle Identity Manager server, copy the *OIM\_home*\xellerate\config\xlserver.cert file to the *AuthManager\_home*\scripts\config directory on the RSA Authentication Manager server.
- **2.** Use a text editor to open the *authmgr\_home*\scripts\AuthMgrImportXLCert.bat file. Here, *authmgr\_home* is the directory in which RSA Authentication Manager is installed.

In this file, set the following parameters:

set JAVA\_HOME=*jdk\_home* set XL\_REMOTE=*xl\_remote*

For Solaris 9, set the following parameters in the *authmgr\_home*/scripts/AuthMgrImportXLCert.sh file:

export XL\_REMOTE=*xl\_remote* export JAVA\_HOME=*jdk\_home*

**3.** Run the AuthMgrImportXLCert.bat file.

For Solaris 9, run the AuthMgrImportXLCert.sh file.

### <span id="page-19-1"></span>**Configuring SSL Client (Oracle Identity Manager Server) Authentication**

To configure SSL client (Oracle Identity Manager server) authentication:

**1.** Open the *xl\_remote*\xlremote\config\xlconfig.xml file.

**2.** In the <RMSecurity> section of this file, change the value of the <ClientAuth> element to true.

The following is a code block from the xlconfig.xml file:

```
<RMSecurity>
  <RMIOverSSL>true</RMIOverSSL>
   <SSLPort>12345</SSLPort>
   <SSLContextAlgorithm>TLS</SSLContextAlgorithm>
   <KeyManagerFactory>SunX509</KeyManagerFactory>
  <BindingPort>12346</BindingPort>
   <ServiceName>RManager</ServiceName>
   <LoggerConfigFilePath>log.conf</LoggerConfigFilePath>
   <ClientAuth>true</ClientAuth>
</RMSecurity>
```
#### **Multiple Oracle Identity Manager Servers Communicating with a Single Remote Manager**

If a setup involves more than one Oracle Identity Manager server communicating with a single remote manager, then you must address the considerations described in this section.

The *OIM\_home*\xellerate\config\xlserver.cert certificate for any Oracle Identity Manager installation would have the same dname value. If you import this certificate from one Oracle Identity Manager installation into the target system remote manager keystore, then you cannot directly use the same certificate from another installation for the same purpose and in the same manner.

Therefore, if one Oracle Identity Manager installation is already configured with a particular remote manager and the same is needed for another Oracle Identity Manager installation, then you must first create a certificate with a different DN for the second installation before you can use this new certificate with the remote manager.

Enter the following commands in the specified order.

**1.** Generate a new key pair by entering the following command:

*jdk\_home*\jre\bin\keytool -genkey -alias *xell2* -keyalg *DSA* -keysize *1024* -dname *"CN=Customer1, OU=Customer, O=Customer, L=City, ST=NY, C=US"* -validity *3650* -keypass *xellerate* -keystore *OIM\_home\xellerate\config\.xlkeystore* -storepass *xellerate* -storetype *jks* -provider sun.security.provider.Sun

When you run this command, ensure that the dname value specified in the preceding command, is not the same as the default value of dname, for the existing certificates in the Oracle Identity Manager keystore:

*OIM\_home*\xellerate\config\.xlkeystore

The default value is as follows:

CN=Customer, OU=Customer, O=Customer, L=City, ST=NY, C=US

**2.** Create a certificate request by entering the following command:

*jdk\_home*\jre\bin\keytool -certreq -alias *xell2* -file *OIM\_home\xellerate\config\xell1.csr* -keypass *xellerate* -keystore *OIM\_home\xellerate\config\.xlkeystore* -storepass *xellerate* -storetype *jks* -provider sun.security.provider.Sun

**3.** Export the certificate to a file by entering the following command:

```
jdk_home\jre\bin\keytool -export -alias xell2 -file 
OIM_home\xellerate\config\xlserver1.cert -keypass xellerate -keystore 
OIM_home\xellerate\config\.xlkeystore -storepass xellerate -storetype jks
-provider sun.security.provider.Sun
```
This command creates the following security certificate:

```
OIM_home\xellerate\config\xlserver1.cert
```
This is the certificate that you must use for configuration purposes.

**4.** Import the certificate into the remote manager keystore by entering the following command:

```
jdk_home\jre\bin\keytool -import -trustcacerts -alias xel2trusted -noprompt 
-keystore OIM_home\xellerate\config\.xlkeystore -file 
OIM_home\xellerate\config\xlserver1.cert -storepass xellerate
```
For configuring strong authentication between another Oracle Identity Manager Server installation and the remote manager, use the *OIM\_home*\xellerate\config\xlserver1.cert file instead of the

```
xlserver.cert file.
```
## <span id="page-21-1"></span><span id="page-21-0"></span>**Step 3: Copying the Connector Files**

The connector files to be copied and the directories to which you must copy them are given in the following table.

<span id="page-21-2"></span>**Note:** The directory paths given in the first column of this table correspond to the location of the connector files in the following directory on the installation media:

<span id="page-21-3"></span>Security Applications\RSA Authentication Manager

Refer to the ["Files and Directories That Comprise the Connector"](#page-12-4) section [on page 1-5](#page-12-4) for more information about these files.

![](_page_21_Picture_217.jpeg)

<span id="page-22-3"></span>**Note:** While installing Oracle Identity Manager in a clustered environment, you copy the contents of the installation directory to each node of the cluster. Similarly, you must copy the connectorResources directory and the JAR files to the corresponding directories on each node of the cluster.

## <span id="page-22-0"></span>**Step 4: Configuring the Oracle Identity Manager Server**

Configuring the Oracle Identity Manager server involves performing the following procedures:

**Note:** In a clustered environment, you must perform this step on each node of the cluster.

- [Changing to the Required Input Locale](#page-22-1)
- [Clearing Content Related to Connector Resource Bundles from the Server Cache](#page-22-2)
- **[Enabling Logging](#page-23-0)**

### <span id="page-22-1"></span>**Changing to the Required Input Locale**

Changing to the required input locale (language and country setting) involves installing the required fonts and setting the required input locale.

To set the required input locale:

<span id="page-22-4"></span>**Note:** Depending on the operating system used, you may need to perform this procedure differently.

- **1.** Open Control Panel.
- **2.** Double-click **Regional Options**.
- **3.** On the Input Locales tab of the Regional Options dialog box, add the input locale that you want to use and then switch to the input locale.

#### <span id="page-22-2"></span>**Clearing Content Related to Connector Resource Bundles from the Server Cache**

Whenever you add a new resource bundle file in the *OIM* home\xellerate\connectorResources directory or make a change in an existing resource bundle file, you must clear content related to connector resource bundles from the server cache.

To clear content related to connector resource bundles from the server cache:

- **1.** In a command window, change to the *OIM\_home*\xellerate\bin directory.
- **2.** Enter one of the following commands:

**Note:** You must perform Step 1 before you perform this step. If you run the command as follows, then an exception is thrown:

*OIM\_home*\xellerate\bin\*batch\_file\_name*

■ On Microsoft Windows:

PurgeCache.bat ConnectorResourceBundle

On UNIX:

PurgeCache.sh ConnectorResourceBundle

In this command, ConnectorResourceBundle is one of the content categories that you can remove from the server cache. Refer to the following file for information about the other content categories:

*OIM\_home*\xellerate\config\xlConfig.xml

**Note:** You can ignore the exception that is thrown when you perform Step 2.

#### <span id="page-23-1"></span><span id="page-23-0"></span>**Enabling Logging**

<span id="page-23-2"></span>When you enable logging, Oracle Identity Manager automatically stores in a log file information about events that occur during the course of provisioning and reconciliation operations. To specify the type of event for which you want logging to take place, you can set the log level to one of the following:

■ ALL

This level enables logging for all events.

■ DEBUG

This level enables logging of information about fine-grained events that are useful for debugging.

■ INFO

This level enables logging of informational messages that highlight the progress of the application at coarse-grained level.

■ WARN

This level enables logging of information about potentially harmful situations.

■ ERROR

This level enables logging of information about error events that may still allow the application to continue running.

**FATAL** 

This level enables logging of information about very severe error events that could cause the application to stop functioning.

■ OFF

This level disables logging for all events.

The file in which you set the log level and the log file path depend on the application server that you use:

**For JBoss Application Server** 

To enable logging:

**1.** In the *JBoss\_home*\server\default\conf\log4j.xml file, locate the following lines:

```
<category name="XELLERATE">
    <priority value="log_level"/>
</category>
```
**2.** In the second XML code line, replace *log\_level* with the log level that you want to set. For example:

```
<category name="XELLERATE">
   <priority value="INFO"/>
</category>
```
After you enable logging, log information is written to the following file:

*JBoss\_home*\server\default\log\server.log

#### ■ **For IBM WebSphere:**

To enable logging:

**1.** Add the following line in the *OIM\_home*\xellerate\config\log.properties file:

```
log4j.logger.XELLERATE=log_level
```
**2.** In this line, replace *log\_level* with the log level that you want to set.

For example:

log4j.logger.XELLERATE=INFO

After you enable logging, log information is written to the following file:

*WebSphere\_home*\AppServer\logs\*server\_name*\startServer.log

#### ■ **For BEA WebLogic**

To enable logging:

**1.** Add the following line in the *OIM\_home*\xellerate\config\log.properties file:

log4j.logger.XELLERATE=*log\_level*

**2.** In this line, replace *log\_level* with the log level that you want to set.

For example:

log4j.logger.XELLERATE=INFO

#### After you enable logging, log information is written to the following file:

*WebLogic\_home*\user\_projects\domains\*domain\_name*\*server\_name*\*server\_name*.log

■ **For OC4J**

To enable logging:

- **1.** Add the following line in the *OIM\_home*\xellerate\config\log.properties file: log4j.logger.XELLERATE=*log\_level*
- **2.** In this line, replace *log\_level* with the log level that you want to set.

For example:

```
log4j.logger.XELLERATE=INFO
```
After you enable logging, log information is written to the following file:

<span id="page-25-3"></span><span id="page-25-2"></span>*OC4J\_home*\opmn\logs\default\_group~home~default\_group~1.log

## <span id="page-25-0"></span>**Step 5: Importing the Connector XML Files**

To import the connector XML files into Oracle Identity Manager:

- **1.** Open the Oracle Identity Manager Administrative and User Console.
- **2.** Click the **Deployment Management** link on the left navigation bar.
- **3.** Click the **Import** link under Deployment Management. A dialog box for locating files is displayed.
- **4.** Locate and open the xliAuthMgrUser\_DM.xml file, which is in the *OIM\_home*\xellerate\XLIntegrations\AuthManager\xml directory. Details of this XML file are shown on the File Preview page.
- **5.** Click **Add File.** The Substitutions page is displayed.
- **6.** Click **Next**. The Confirmation page is displayed.
- **7.** Click **Next.** The Provide IT Resource Instance Data page for the ACE Remote Manager IT resource is displayed.
- **8.** Specify values for the parameters of the ACE Remote Manager IT resource. Refer to the table in the ["IT Resource: ACE Remote Manager"](#page-26-1) sectio[n on page 2-11](#page-26-1) for information about the values to be specified.
- <span id="page-25-1"></span>**9.** Click **Next.** The Provide IT Resource Instance Data page for a new instance of the Remote Manager IT resource type is displayed.
- **10.** Click **Skip** to specify that you do not want to define another IT resource. The Provide IT Resource Instance Data page for the ACE Server Remote IT resource is displayed.

**See Also:** If you want to define another IT resource, then refer to *Oracle Identity Manager Tools Reference Guide* for instructions.

- **11.** Specify values for the parameters of the ACE Server Remote IT resource. Refer to the table in the ["IT Resource: ACE Server Remote"](#page-26-2) sectio[n on page 2-11](#page-26-2) for information about the values to be specified.
- **12.** Click **Next.** The Provide IT Resource Instance Data page for a new instance of the ACE Server IT resource type is displayed.
- **13.** Click **Skip** to specify that you do not want to define another IT resource. The Confirmation page is displayed.

**See Also:** If you want to define another IT resource, then refer to *Oracle Identity Manager Tools Reference Guide* for instructions.

**14.** Click **View Selections**.

The contents of the XML file are displayed on the Import page. You may see a cross-shaped icon along with some nodes. Remove these nodes by right-clicking each node and then selecting **Remove.**

**15.** Click **Import**. The connector XML file is imported into Oracle Identity Manager.

**16.** Perform this procedure again to import the remaining connector XML files in the following order:

**Note:** The IT resources that you define while importing the xliAuthMgrUser\_DM.xml file are the same as those that you would need to define when you import the xliAuthMgrToken\_DM.xml file. Therefore, you do not need to define these IT resources again when you import the xliAuthMgrToken\_DM.xml file.

xliAuthMgrToken\_DM.xml xliAuthMgrScheduledTask\_DM.xml

#### These files are in the

*OIM\_home*\xellerate\XLIntegrations\AuthManager\xml directory.

**Note:** If you do not import the connector XML files in the specified order, then the connector may not work.

<span id="page-26-4"></span>After you import the connector XML files, proceed to the ["Step 6: Configuring](#page-27-0)  [Reconciliation"](#page-27-0) section [on page 2-12](#page-27-0).

#### <span id="page-26-1"></span><span id="page-26-0"></span>**Defining IT Resources**

This section provides information about defining the following IT resources.

#### **IT Resource: ACE Remote Manager**

You must specify values for the ACE Remote Manager IT resource parameters listed in the following table.

![](_page_26_Picture_163.jpeg)

After you specify values for these IT resource parameters, proceed to Step [9](#page-25-1) of the procedure to import connector XML files.

#### <span id="page-26-3"></span><span id="page-26-2"></span>**IT Resource: ACE Server Remote**

You must specify values for the ACE Server Remote IT resource parameters listed in the following table.

![](_page_26_Picture_164.jpeg)

![](_page_27_Picture_202.jpeg)

<span id="page-27-3"></span>After you specify values for these IT resource parameters, proceed to Step [9](#page-25-1) of the procedure to import connector XML files.

# <span id="page-27-0"></span>**Step 6: Configuring Reconciliation**

Configuring reconciliation involves performing the following procedures:

- [Configuring Trusted Source Reconciliation](#page-27-1)
- **[Installing Software Tokens](#page-28-0)**
- **[Creating Scheduled Tasks](#page-29-0)**
- [Enabling Reconciliation in Oracle Identity Manager Release 9.0.1](#page-30-0)

### <span id="page-27-1"></span>**Configuring Trusted Source Reconciliation**

<span id="page-27-4"></span>**Note:** Perform this step of the procedure only if you want to configure trusted source reconciliation. Only one connector can be configured for trusted source reconciliation. If you import the xliAuthMgrTrusted.xml file while you have another trusted source configured, then both connector reconciliations would stop working.

<span id="page-27-2"></span>Refer to *Oracle Identity Manager Connector Framework Guide* for conceptual information about reconciliation configurations.

To configure trusted source reconciliation, you must first import the XML file for trusted source reconciliation as follows:

- **1.** Open the Oracle Identity Manager Administrative and User Console.
- **2.** Click the **Deployment Management** link on the left navigation bar.
- **3.** Click the **Import** link under Deployment Management. A dialog box for locating files is displayed.
- **4.** Locate and open the xliAuthMgrTrusted.xml file, which is in the *OIM\_home*\xellerate\XLIntegrations\AuthManager\xml directory. Details of this XML file are shown on the File Preview page.
- **5.** Click **Add File**. The Substitutions page is displayed.
- **6.** Click **Next**. The Confirmation page is displayed.
- **7.** Click **Import**.
- **8.** In the message that is displayed, click **Import** to confirm that you want to import the **XML** file and then click **OK**.

<span id="page-28-2"></span>Then, set the value of the IsTrusted reconciliation scheduled task attribute to True while performing the procedure described in the following section.

#### <span id="page-28-1"></span><span id="page-28-0"></span>**Installing Software Tokens**

When you use this connector to run provisioning functions that are specific to software tokens, you must provide the required input parameters, such as the Token Code.

You can determine the values of these token-specific parameters only after the RSA Software Token application is installed on the Oracle Identity Manager server or on a user computer other than the Oracle Identity Manager server.

If you are using RSA SecurID software tokens, then:

**1.** Download RSA SecurID Token for Windows Desktops 3.0.5 from

http://www.rsasecurity.com/node.asp?id=1162

- **2.** Install the file on the Oracle Identity Manager server.
- **3.** Copy the RSA SecurID software token file to an appropriate location on the Oracle Identity Manager server. The file to be copied is in the RSA Authentication Manager installation directory. The format of the directory path where you copy this file can be as follows:

*target\_dir\_location*\Token1File\

**Note:** While assigning a software token to an ACE user, you must specify the name and complete location of this file (in the *db\_file\_location*\*file\_name*.sdtid format) in the Software Token File Name process form field.

- **4.** Import the .sdtid file into the RSA SecurID Token software application as follows:
	- **a.** Click **Start,** and then select **Programs.**
	- **b.** Click **RSA SecurID Software Token,** and select the subcategory **RSA SecurID Software Token.**

The token screen is displayed.

**c.** Click the **File** menu, and then select **Import Tokens.** In the dialog box that is displayed, select the .sdtid file mentioned in Step 3.

For example:

*target\_dir\_location*\Token1File\*file\_name*.sdtid

- **d.** Select the token serial number, and click **Transfer Selected Tokens to Hard Drive.** The software token is imported.
- **e.** On the screen that is displayed, click **View** and then select **Advanced View.**
- <span id="page-29-4"></span><span id="page-29-3"></span>**f.** On the screen that is displayed, click **View** and then select **Token View** to view the software token number.

### <span id="page-29-1"></span><span id="page-29-0"></span>**Creating Scheduled Tasks**

To create the reconciliation scheduled task:

- **1.** Open the Oracle Identity Design Console.
- **2.** Expand the **Xellerate Administration** folder.
- **3.** Select **Task Scheduler.**
- **4.** Click **Find**. The details of the predefined scheduled task are displayed.
- **5.** Enter a number in the **Max Retries** field. This number represents the number of times Oracle Identity Manager must attempt to complete the task before assigning the ERROR status to the task.
- **6.** Ensure that the **Disabled** and **Stop Execution** check boxes are not selected.
- <span id="page-29-2"></span>**7.** In the Start region, double-click the **Start Time** field. From the date-time editor that is displayed, set the date and time at which you want the task to run.
- **8.** In the Interval region, set the following schedule parameters:
	- To set the task to run on a recurring basis, select the **Daily**, **Weekly**, **Recurring Intervals**, **Monthly**, or **Yearly** option.

If you select the **Recurring Intervals** option, then you must also specify the time interval at which you want to run the task on a recurring basis.

- To set the task to run only once, select the **Once** option.
- **9.** Provide values for the user-configurable attributes of the scheduled task. Refer to the following table for information about the values to be specified.

**See Also:** *Oracle Identity Manager Design Console Guide* for information about adding and removing task attributes

![](_page_29_Picture_264.jpeg)

![](_page_30_Picture_219.jpeg)

**10.** Click **Save**. The scheduled task is created. The INACTIVE status is displayed in the **Status** field, because the task is not currently running. The task is run at the date and time that you set in Step [7.](#page-29-2)

#### <span id="page-30-0"></span>**Enabling Reconciliation in Oracle Identity Manager Release 9.0.1**

If you are using Oracle Identity Manager release 9.0.1, then you must perform the following procedure to enable reconciliation:

<span id="page-30-4"></span>**See Also:** *Oracle Identity Manager Design Console Guide*

- **1.** Open the Process Definition form for the Auth Manager User. This form is in the Process Management folder.
- **2.** Click the **Reconciliation Field Mappings** tab.
- **3.** For each field that is of the IT resource type:
	- **a.** Double-click the field to open the Edit Reconciliation Field Mapping window for that field.
	- **b.** Deselect **Key Field for Reconciliation Matching**.

## <span id="page-30-2"></span><span id="page-30-1"></span>**Step 7: Compiling Adapters**

<span id="page-30-3"></span>The following adapters are imported into Oracle Identity Manager when you import the connector XML file:

- ACE ASSIGN TO GROUP
- ACE DELETE USER
- ACE CREATE USER
- ACE PrePop DefLogin
- ACE PrePop FirstName
- ACE PrePop GrpLogin
- ACE PrePop LastName
- ACE ASSIGN TOKEN
- ACE REMOVE TOKEN
- ACE DISABLE TOKEN
- ACE SET PIN
- ACE SET PIN TO NTC
- ACE TRACK LOST TOKEN
- ACE ENABLE TOKEN
- ACE TEST LOGIN

You must compile these adapters before you can use them to provision accounts on the target system.

To compile adapters by using the Adapter Manager form:

- **1.** Open the Adapter Manager form.
- **2.** To compile all the adapters that you import into the current database, select **Compile All**.

<span id="page-31-2"></span>To compile multiple (but not all) adapters, select the adapters you want to compile. Then, select **Compile Selected**.

**Note:** Click **Compile Previously Failed** to recompile only those adapters that were not compiled successfully. Such adapters do not have an OK compilation status.

- **3.** Click **Start.** Oracle Identity Manager compiles the selected adapters.
- **4.** If Oracle Identity Manager is installed in a clustered environment, then copy the compiled adapters from the *OIM\_home*\xellerate\Adapter directory to the same directory on each of the other nodes of the cluster. If required, overwrite the adapter files on the other nodes.

To view detailed information about an adapter:

- **1.** Highlight the adapter in the Adapter Manager form.
- **2.** Double-click the row header of the adapter, or right-click the adapter.
- **3.** Select **Launch Adapter** from the shortcut menu that is displayed. Details of the adapter are displayed.

<span id="page-31-1"></span>**Note:** To compile one adapter at a time, use the Adapter Factory form. Refer to *Oracle Identity Manager Tools Reference Guide* for information about using the Adapter Factory and Adapter Manager forms.

## <span id="page-31-0"></span>**Configuring the Connector for Multiple Installations of the Target System**

<span id="page-31-3"></span>**Note:** Perform this procedure only if you want to configure the connector for multiple installations of RSA Authentication Manager. Refer to *Oracle Identity Manager Design Console Guide* for detailed instructions on performing each step of this procedure.

To configure the connector for multiple installations of the target system:

**1.** Create and configure one IT resource for each target system installation.

The IT Resources form is in the Resource Management folder. An IT resource is created when you import the connector XML file. You can use this IT resource as the template for creating the remaining IT resources, of the same resource type.

**2.** Configure reconciliation for each target system installation. Refer to the ["Step 6:](#page-27-0)  [Configuring Reconciliation"](#page-27-0) section [on page 2-12](#page-27-0) for instructions. Note that you need to modify only the attributes that are used to specify the IT resource and to specify whether or not the target system installation is to be set up as a trusted source.

You can designate either a single or multiple installations of RSA Authentication Manager as the trusted source.

**3.** If required, modify the fields to be reconciled for the Xellerate User resource object.

When you use the Administrative and User Console to perform provisioning, you can specify the IT resource corresponding to the RSA Authentication Manager installation to which you want to provision the user.

# <span id="page-34-3"></span><span id="page-34-0"></span>**Testing and Troubleshooting**

After you deploy the connector, you must test it to ensure that it functions as expected. This chapter discusses the following topics related to connector testing:

- **[Running Connector Tests](#page-34-1)**
- **[Troubleshooting](#page-37-0)**

## <span id="page-34-2"></span><span id="page-34-1"></span>**Running Connector Tests**

You can use the troubleshooting utility to identify the cause of problems associated with connecting to the target system and performing basic operations on the target system.

To use the troubleshooting utility:

**1.** For RSA ACE Server 5.0:

```
On the target server, copy the 
ace_installation\AuthManager\utils\toolkit\apidemon.exe file to 
the authmgr_home\tests\scripts directory.
```
For all other versions of RSA ACE server, on the target server, add the following lines in the *authmgr\_home*\tests\scripts\runTestServer.bat file:

set JAVA\_HOME=*jdk\_home* set AUTHMGR\_HOME=*authmgr\_home* set XL\_REMOTE=*xl\_remote*

For RSA ACE 5.0, add the following line:

set PATH=authmgr home\lib\ACE50;%PATH%

#### For RSA ACE 5.2, add the following line:

set PATH=authmgr\_home\lib\ACE52;%PATH%

For RSA Authentication Manager 6.0, add the following line:

set PATH=*authmgr\_home*\lib\AuthMgr60;%PATH%

For Solaris 9, update the following file:

*authmgr\_home*\tests\scripts\runTestServer.sh

In this file, change the values specified for the following variables:

export AUTHMGR\_HOME=*authmgr\_home* export ACE\_INSTALL=*ace\_install* export XL\_REMOTE=*xl\_remote*

**2.** Run the runTestServer.bat script.

The runTestServer.bat script runs an RMI server on the RSA Authentication Manager. Therefore, when you run this script, you must pass a port number as an argument as shown in the following example:

runTestServer 1001

For Solaris 9, run the runTestServer.sh script as follows:

./runTestServer.sh 1001

**3.** Use the information in the following table to change the default attribute values in the config.properties file.

This file is in the *authmgr\_home*\tests\config directory.

![](_page_35_Picture_238.jpeg)

**3-2** Oracle Identity Manager Connector Guide for RSA Authentication Manager

![](_page_36_Picture_252.jpeg)

#### **4.** Update the following file on the Oracle Identity Manager server:

*OIM\_home*\xellerate\XLIntegrations\AuthManager\tests\scripts\runTestClient.bat

#### In this file, add the following lines:

XELLERATE\_HOME\xellerate=*OIM\_home*\xellerate JAVA\_HOME=*jdk\_home*

Run the runTestClient.bat file.

**For Solaris:**

Update the following file:

*OIM\_home*/xellerate/XLIntegrations/AuthManager/tests/scripts/runTestClient.sh

Add the following lines:

*XELLERATE\_HOME*/xellerate=*OIM\_home*/xellerate JAVA\_HOME=*jdk\_home*

Run the runTestClient.sh file.

After the script is run, the output is written to a log file. The log file is located in the following directory:

*OIM\_home*\xellerate\XLIntegrations\AuthManager\tests\logs

The following are sample contents of this log file:

03 Dec 2004 16:52:45 INFO Constructor: ..\logs\Test\_ACE.log DEBUG 03 Dec 2004 16:52:45 INFO You want to add a user!! 03 Dec 2004 16:52:45 INFO result-->ACE\_USERCREATION\_SUCCESS

# <span id="page-37-0"></span>**Troubleshooting**

<span id="page-37-1"></span>The following table lists solutions to some commonly encountered errors associated with the connector.

![](_page_37_Picture_168.jpeg)

![](_page_38_Picture_181.jpeg)

![](_page_39_Picture_175.jpeg)

![](_page_40_Picture_181.jpeg)

![](_page_41_Picture_184.jpeg)

![](_page_42_Picture_172.jpeg)

![](_page_43_Picture_175.jpeg)

![](_page_44_Picture_178.jpeg)

![](_page_45_Picture_175.jpeg)

![](_page_46_Picture_175.jpeg)

![](_page_47_Picture_124.jpeg)

# <span id="page-48-2"></span><span id="page-48-1"></span><span id="page-48-0"></span>**Known Issues**

The following are known issues associated with this release of the connector:

RSA Authentication Manager APIs for extracting the group membership of user accounts are also exposed with the standard set, Sd\_ListGroupMembership. Although this API is not used with the XL OOTB released connector, if you intend to extend the OOTB connector to use the same API, then keep in mind the following limitation:

If there is a delimiter character (for example, a comma) in the default shell, then it would result in incorrect output from the API (which is comma separated).

Therefore, you must make the required changes to handle such exceptional cases.

- While creating a user in RSA Authentication Manager, you must not enter special characters in the Default Login field. If you enter special characters in this field, then reconciliation would not work because Oracle Identity Manager does not support special characters in the User ID field.
- Some Asian languages use multibyte character sets. If the character limit for the fields in the target system is specified in bytes, then the number of Asian-language characters that you can enter in a particular field may be less than the number of English-language characters that you can enter in the same field. The following example illustrates this limitation:

Suppose you can enter 50 characters of English in the User Last Name field of the target system. If you were using the Japanese language and if the character limit for the target system fields were specified in bytes, then you would not be able to enter more than 25 characters in the same field.

- The connector does not support the use of security certificates that contain non-English characters.
- The following limitation applies to the use of the Japanese, Simplified Chinese, Traditional Chinese, Korean, and French languages:

RSA APIs do not support certain characters of the character sets of these languages. The provisioning or reconciliation operation fails if any of the field values submitted during the operation contains any one of the unsupported characters at the start of the field value. However, the operation does not fail if unsupported characters appear at any place other than the start of the field value

Refer to your RSA documentation for information about the characters of these languages that are not supported.

# **Attribute Mappings Between Oracle Identity Manager and RSA Authentication Manager**

<span id="page-50-0"></span>The following table discusses attribute mappings between Oracle Identity Manager and RSA Authentication Manager.

![](_page_50_Picture_144.jpeg)

![](_page_51_Picture_121.jpeg)

# **Index**

#### <span id="page-52-0"></span>**A**

[Adapter Factory form, 2-16](#page-31-1) [Adapter Manager form, 2-16](#page-31-2) [adapters, compiling, 2-15](#page-30-3) [Administrative and User Console, 2-10,](#page-25-2) [2-12](#page-27-2) [attributes mappings, A-1](#page-50-0)

## **C**

[changing input locale, 2-7](#page-22-3) [clearing server cache, 2-7](#page-22-4) [compiling adapters, 2-15](#page-30-3) configuring [connector for multiple installations of the target](#page-31-3)  system, 2-16 [Oracle Identity Manager server, 2-7](#page-22-3) [reconciliation, 2-12](#page-27-3) [trusted source reconciliation, 2-12](#page-27-4) connector files and directories [copying, 2-6](#page-21-2) [description, 1-5](#page-12-5) [destination directories, 2-6](#page-21-2) [installation directory, 1-5,](#page-12-6) [2-6](#page-21-3) [connector testing, 3-1](#page-34-3) [connector version number, determining, 1-7](#page-14-1) connector XML files *[See](#page-25-3)* XML files [creating scheduled tasks, 2-12](#page-27-3)

## **D**

defining [IT resources, 2-11](#page-26-4) [scheduled tasks, 2-12](#page-27-3) [deployment requirements, 2-1](#page-16-2) [Design Console, 2-14](#page-29-3) [determining version number of connector, 1-7](#page-14-1)

## **E**

[enabling logging, 2-8](#page-23-2) [errors, 3-4](#page-37-1)

### **F**

files and directories of the connector

*[See](#page-12-5)* connector files and directories [functionality supported, 1-1](#page-8-2) [functions available, 1-1](#page-8-2)

### **G**

[globalization features, 1-4](#page-11-5)

#### **I**

[importing connector XML files, 2-10](#page-25-3) [input locale, changing, 2-7](#page-22-3) [issues, 4-1](#page-48-2) [IT resources defining, 2-11](#page-26-4)

### **L**

[limitations, 4-1](#page-48-2) [logging enabling, 2-8](#page-23-2)

#### **M**

[mapping between attributes of target system and](#page-50-0)  Oracle Identity Manager, A-1 [multilanguage support, 1-4](#page-11-5)

## **O**

[Oracle Identity Manager Administrative and User](#page-25-2)  [Console, 2-10,](#page-25-2) [2-12](#page-27-2) [Oracle Identity Manager Design Console, 2-14](#page-29-3) [Oracle Identity Manager Release 9.0.1, 2-15](#page-30-4) [Oracle Identity Manager server, configuring, 2-7](#page-22-3)

#### **P**

[problems, 3-4](#page-37-1) [process tasks, 1-1](#page-8-2) provisioning [fields, 1-5](#page-12-7) [functions, 1-1](#page-8-2) [module, 1-5](#page-12-7)

### **R**

reconciliation [configuring, 2-12](#page-27-3)

[enabling in Oracle Identity Manager Release](#page-30-4)  9.0.1, 2-15 [functions, 1-1](#page-8-2) [module, 1-4](#page-11-6) [trusted source, 2-12](#page-27-4) [requirements for deploying connector, 2-1](#page-16-2)

## **S**

scheduled tasks [creating, 2-12](#page-27-3) [defining, 2-14](#page-29-4) [server cache, clearing, 2-7](#page-22-4) [software tokens, installing, 2-13](#page-28-2) supported [languages, 1-4](#page-11-5) [Oracle Identity Manager versions, 2-1](#page-16-3) [target systems, 2-1](#page-16-3)

## **T**

[target system, multiple installations, 2-16](#page-31-3) [target systems supported, 2-1](#page-16-4) [testing the connector, 3-1](#page-34-3) [troubleshooting, 3-4](#page-37-1) [trusted source reconciliation, 2-12](#page-27-4)

## **U**

[user attribute mappings, A-1](#page-50-0)

## **V**

[version number of connector, determining, 1-7](#page-14-1)

## **X**

[XML files, importing, 2-10](#page-25-3)